## **Router TP-LINK TL-WR841N**

- **1. Pre nastavenie wifi v zariadení je nutné aby bolo zariadenie prepojené s PC sieťovým káblom, prípadne cez wifi** Pre vstup do nastavenia wifi je potrebné do internetového vyhľadávača namiesto www adresy vpísať **192.168.0.1** alebo **192.168.1.1** a stlačiť klávesu "enter"
	- **2.** Pre vstup do nastavení je potrebné zadať "User Name (meno užívateľa) a Password (heslo)" a potvrdiť kliknutím na "Log in (prihlásiť)"

Router **TP-LINK** má od výroby stanovené **"User Name (meno užívateľa) : admin password (heslo): admin"**

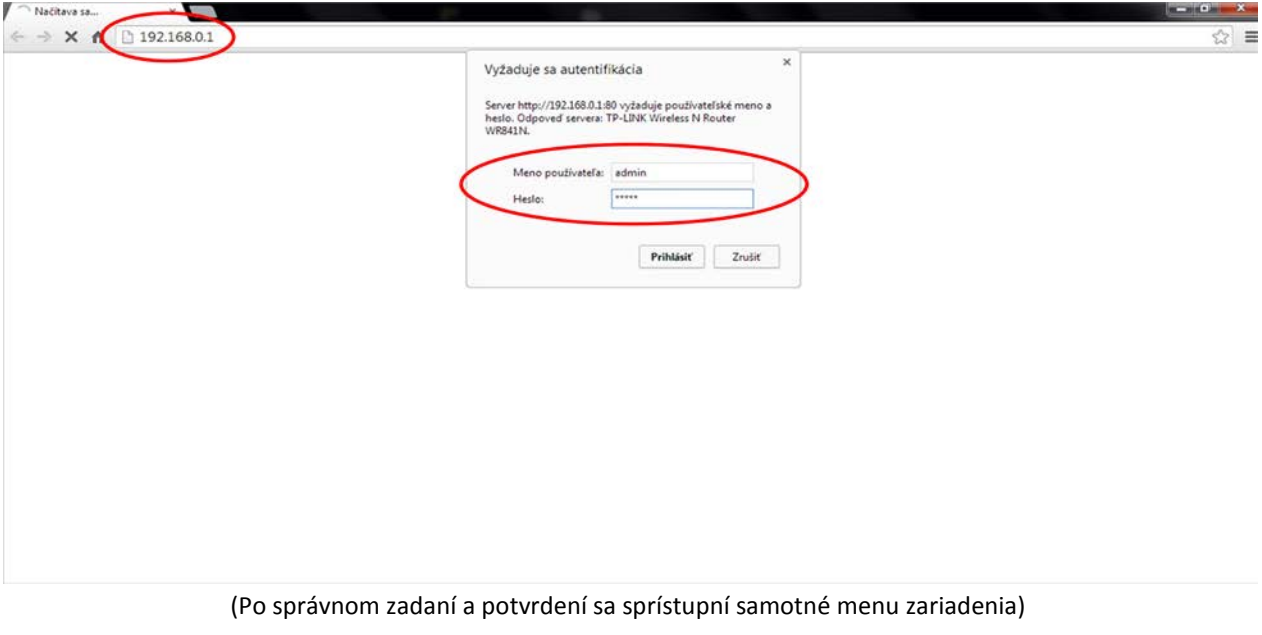

**3.** V ľavej časti zvoľte ponuku **"Wireless"** vyberte položku **"Wireless Settings"** 

(Po zvolení sa otvoria ďalšie nastavenia)

**4.** Pre základné nastavenie je potrebné preveriť nasledovné voľby (viď obrázky dolu);

*pozn.: podstatné časti pre nastavenie wifi sú vyznačené červenou (na obrázku sú zobrazené všeobecné nastavenia pre aktívne wifi pripojenie s heslom pre prihlásenie)* 

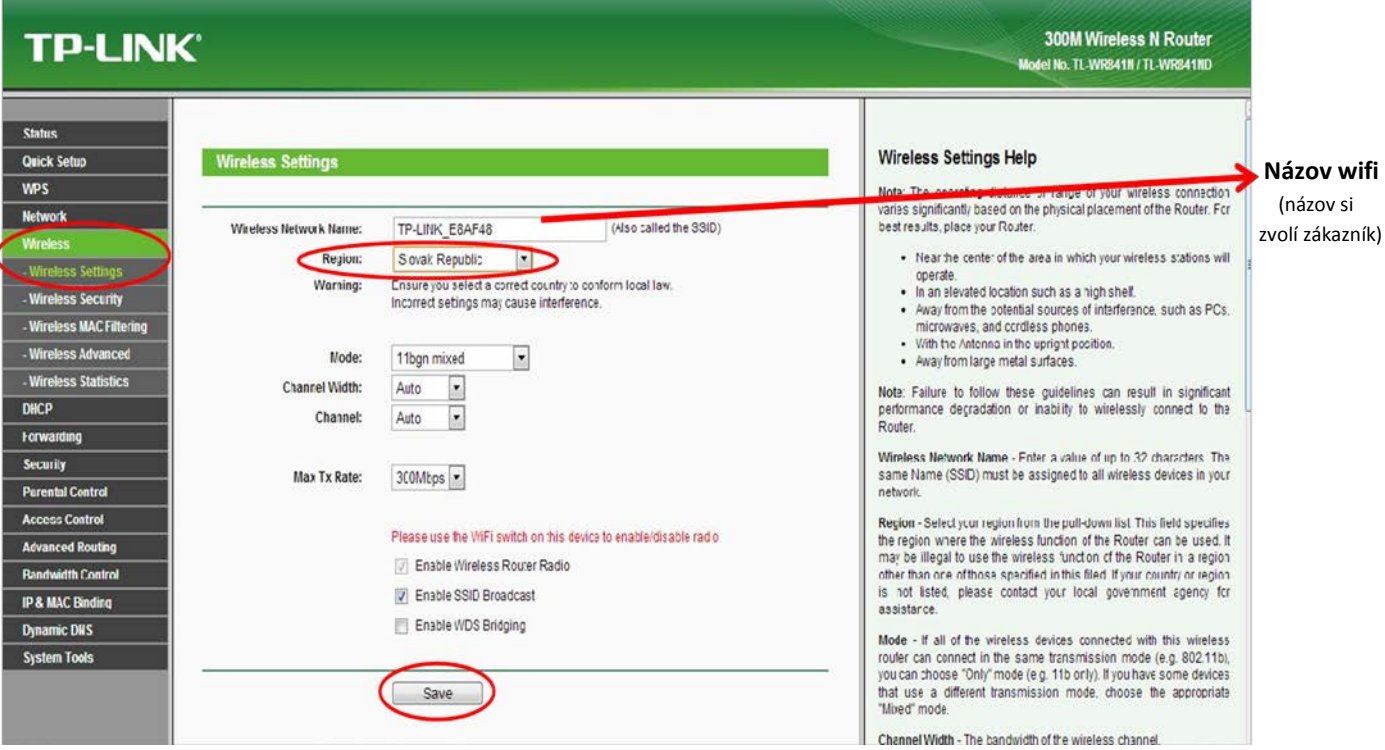

 $\overline{\phantom{a}}$ 

**5.** Po zvolení príslušných parametrov je nutné **zmeny uložiť kliknutím na** položku **"Save"**

## **6.** V ľavej časti zvoľte ponuku **"Wireless"** vyberte položku **"Wireless Security"** kliknutím označte možnosť

**"WPA/WPA2 - Personal(Recommended)"**

(Po zvolení sa otvoria ďalšie nastavenia)

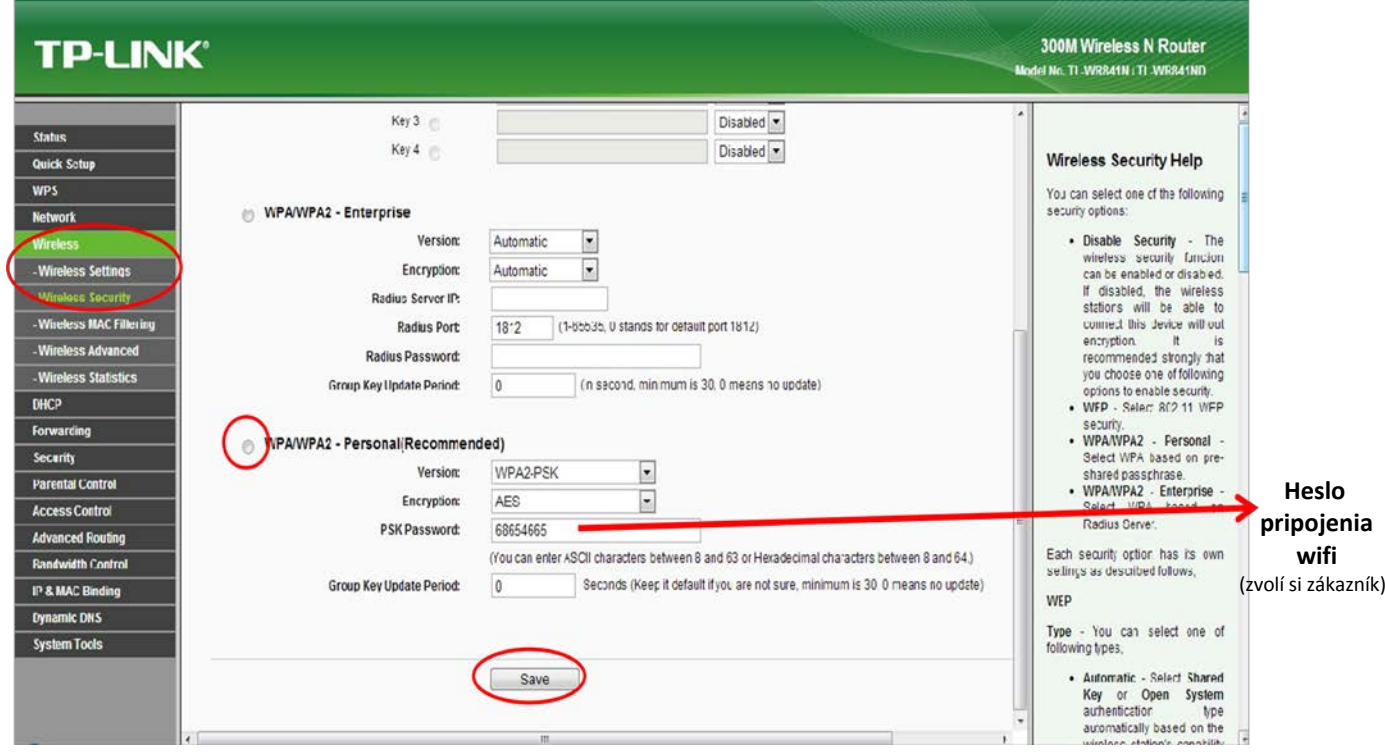

**8.** Po zvolení príslušných parametrov je nutné **zmeny uložiť kliknutím na** položku **"Save"**

**Poznámka:**

Wifi pripojenie je potrebné na routry, aktivovať aj manuálne, pomocou prepínača na zadnej strane routra. **[pre aktívne wifi pripojenie nastavte prepínač WIFI do polohy "on"]**